# **Transfer email folders to new email account**

# *Students - Self help guide*

This document will explain in four stages how to transfer your email folders from your old *@email.ulster.ac.uk* email account to your new one *@ulster.ac.uk* using Microsoft Outlook to produce a local Personal Storage Table (.pst) file.

NB: Microsoft Outlook must be running locally on the PC. Outlook is part of the office 365 package which is available free to students, see link below for details: <https://www.ulster.ac.uk/isd/students/software-downloads-and-offers/free-office-365-proplus-for-students>

You need to know your @email.ulster.ac.uk address and associated Office 365 password and your new @ulster.ac.uk address and network password (as used for the Portal).

For guide purposes we have used *surname-initials*, this should always be replaced with your details

### **Stage1: To add your old @email.ulster.ac.uk mailbox**

- 1. Open Outlook on PC
- 2. In top left hand corner of MS Outlook click [File]

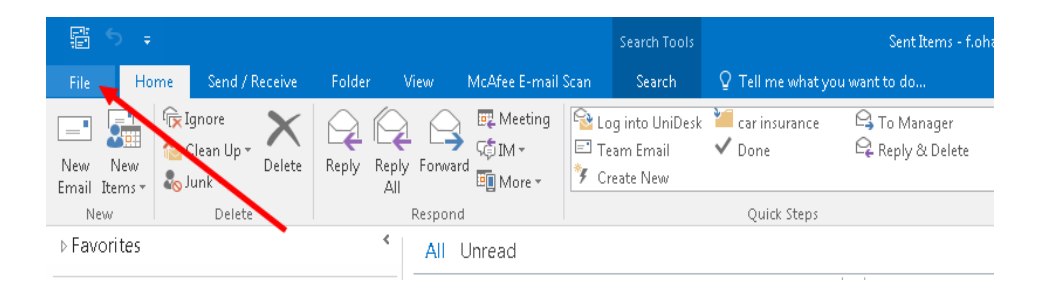

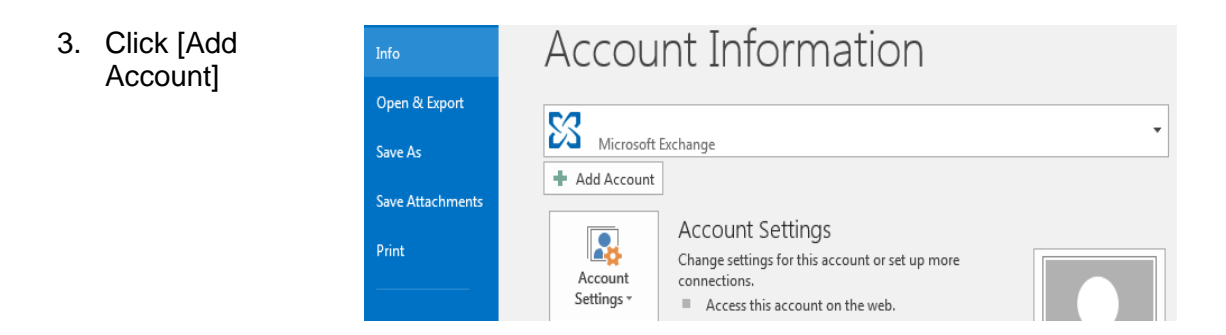

ICT Customer Services Service Centre

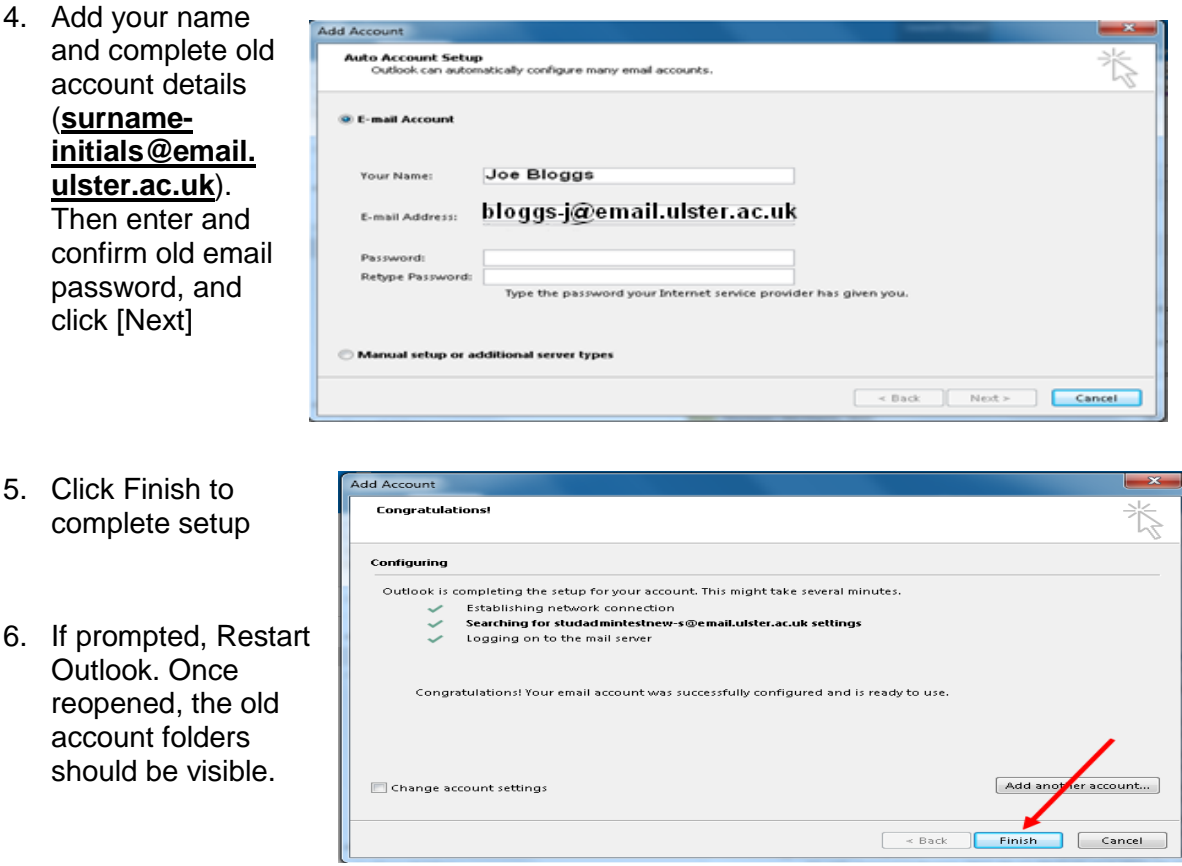

## **Stage2: To add your new @ulster.ac.uk mailbox**

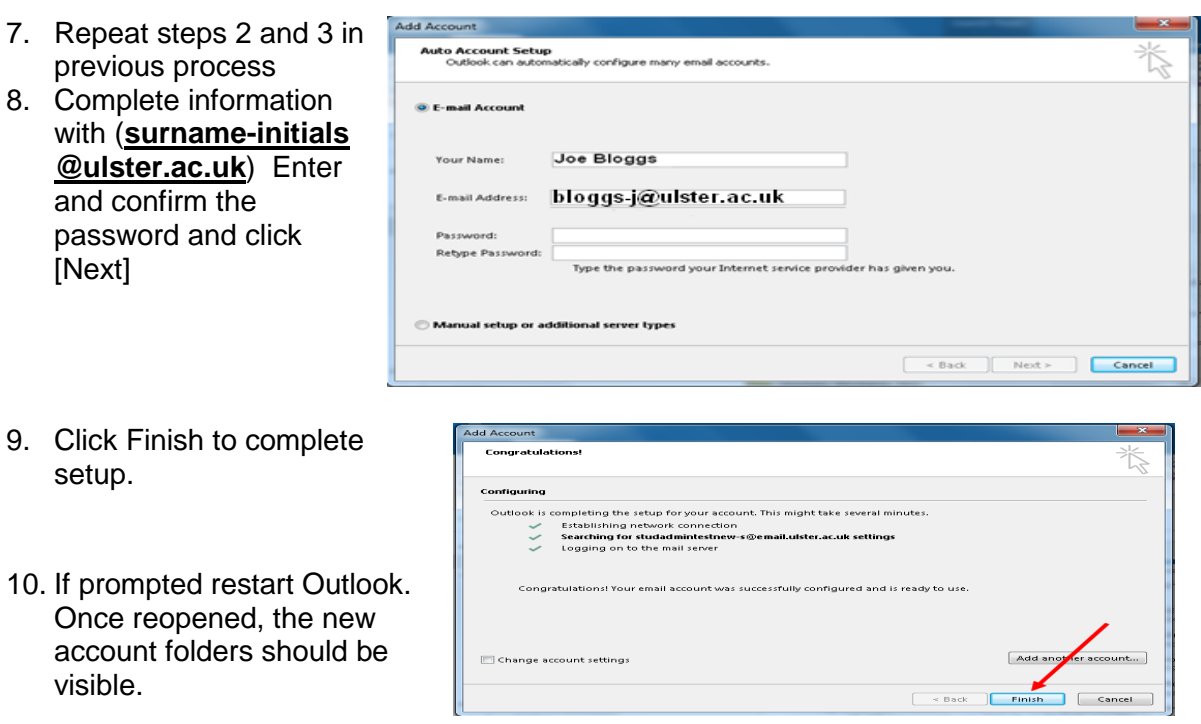

S:\Customer Services\ICT Service Desk\Agents Info\Students\Bulk-transfer-of-email-folders-Self-Help.docx

#### **Stage3: Create local .pst file to transfer information from @email.ulster.ac.uk to @ulster.ac.uk**

11. In top left hand corner of MS Outlook select [File] and click on Options

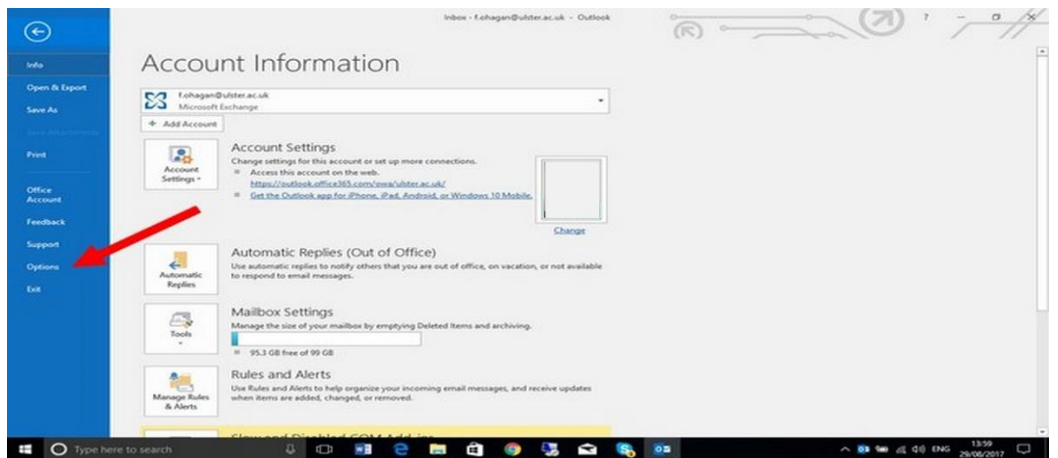

## 12. Choose [Advanced] and [Export] and click [OK]

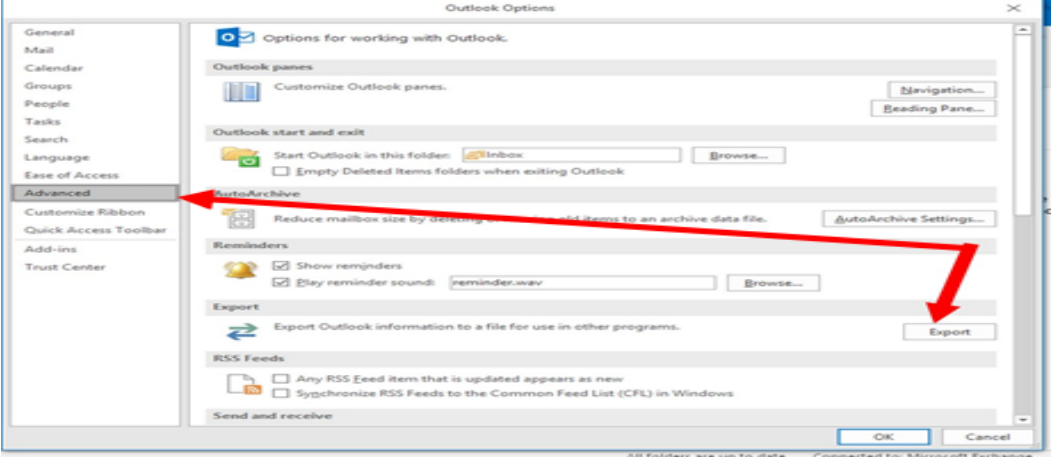

13. Select [Export to a file] and click [Next]

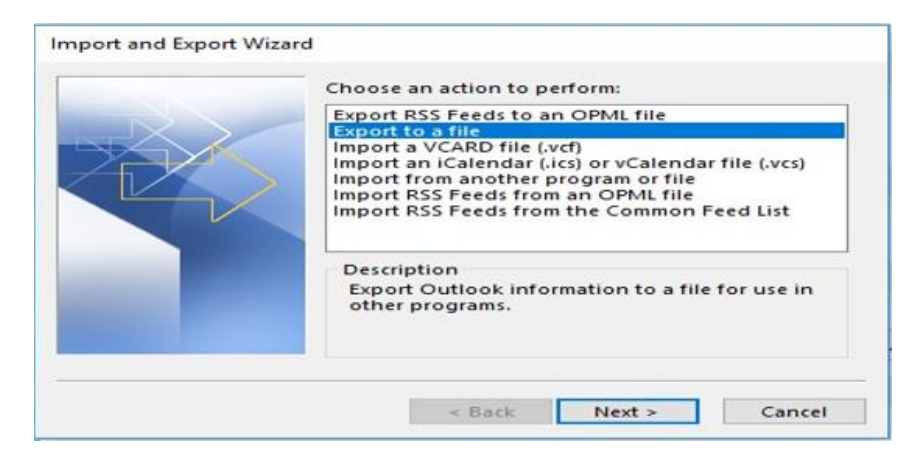

#### ICT Customer Services Service Centre

14. Select [Outlook Data File.(pst)] and click Next

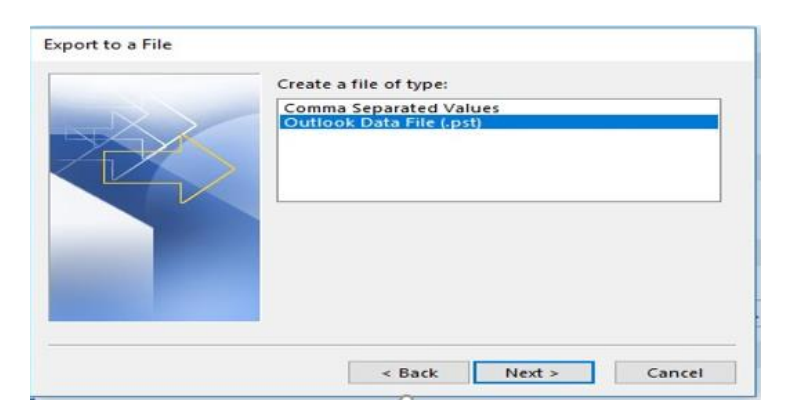

15. Select the old mail box (**surname-initials@ email.ulster.ac.uk**) or particular folder(s) and Click [Next]

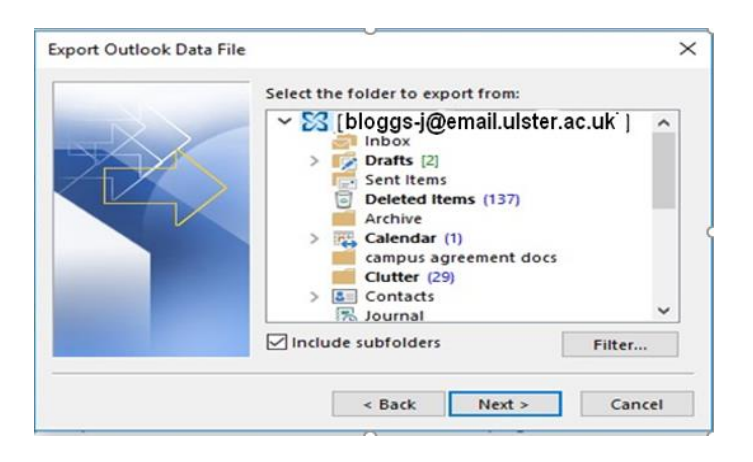

16. Click Browse

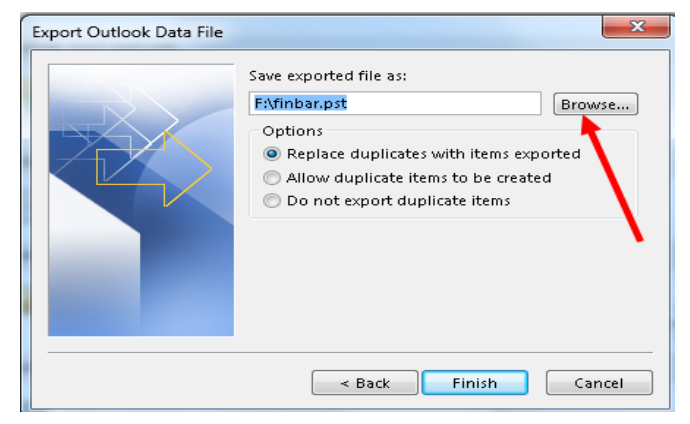

17. Select to save to the desktop, and name the file with your BCode and click OK.

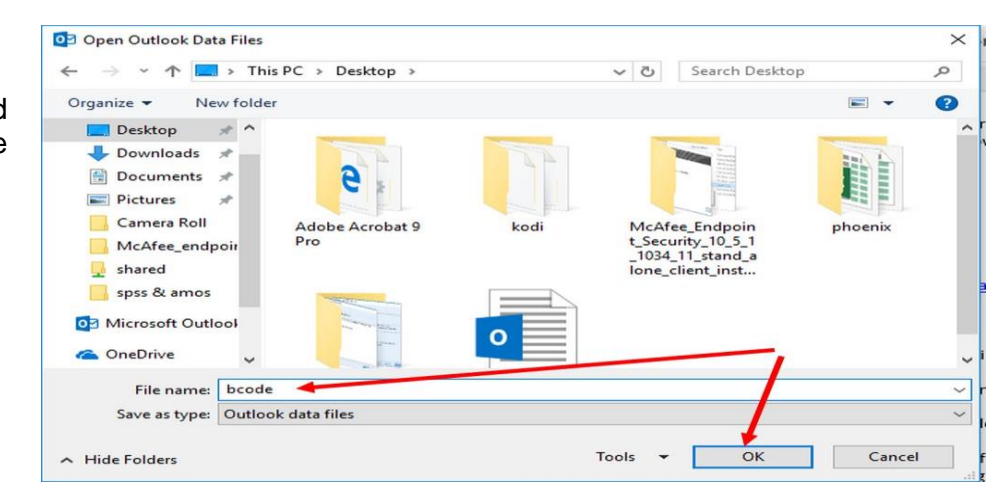

**4** Author: *ICT Service Analyst* Last edit: 05/09/17

S:\Customer Services\ICT Service Desk\Agents Info\Students\Bulk-transfer-of-email-folders-Self-Help.docx

- Export Outlook Data File  $\times$ Save exported file as: 18. Click Finish C:\Users\finbar\Desktop\bcode.pst Browse... Options Replace duplicates with items e ported ○ Allow duplicate items to be create ○ Do not export duplicate items  $\overline{\phantom{a}}$  Back Finish Cancel
- 19. If requested to add a password, click OK to bypass. (If completing on an Office 365 clinic PC in library, your file will be deleted later during a nightly procedure).
- 20. A file will be created on the desktop named <br/> <br/>bcode>.pst

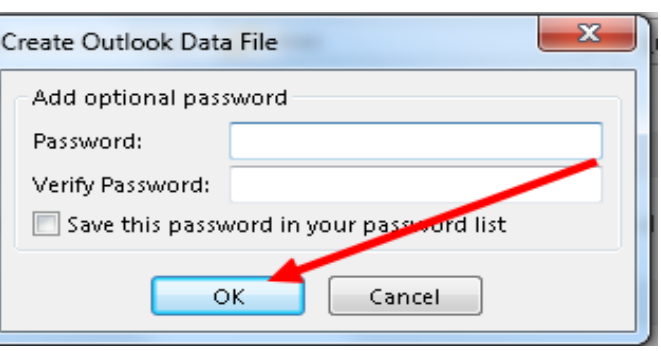

### **Stage4: Import .pst file into new @ulster.ac.uk mail account**

- 21. Click on [File] [Options – [Advanced] – [Export] (steps 11 and 12 above)
- 22. This time select [import from another program or file] and click [Next]
- 23. Select [Outlook D File (.pst)] and [Next]

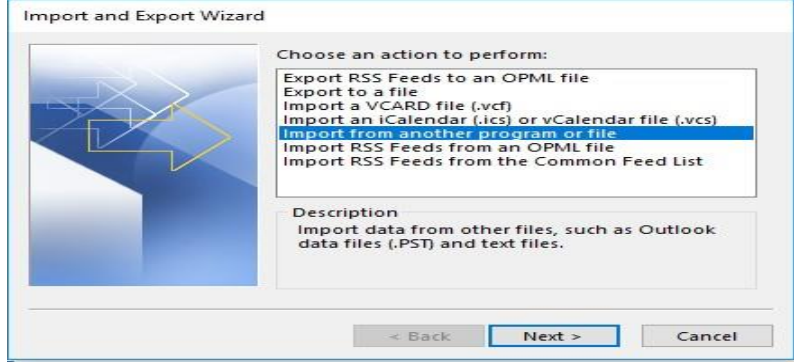

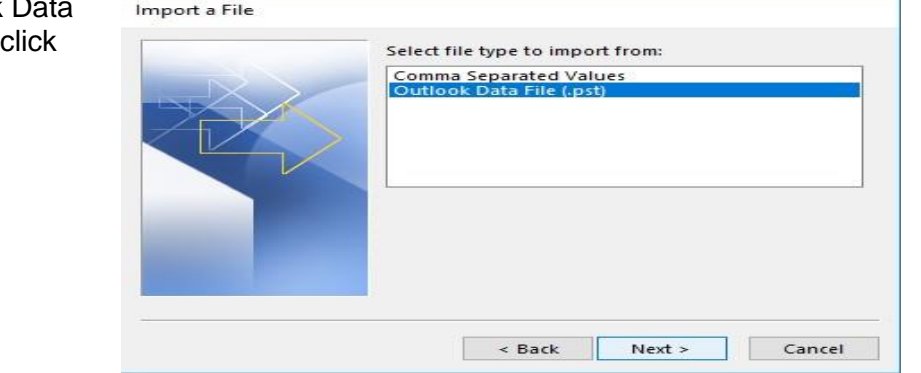

**5** Author: *ICT Service Analyst* Last edit: 05/09/17

S:\Customer Services\ICT Service Desk\Agents Info\Students\Bulk-transfer-of-email-folders-Self-Help.docx

24. Browse to find the .pst file you created and saved earlier on the desktop and click [Next]

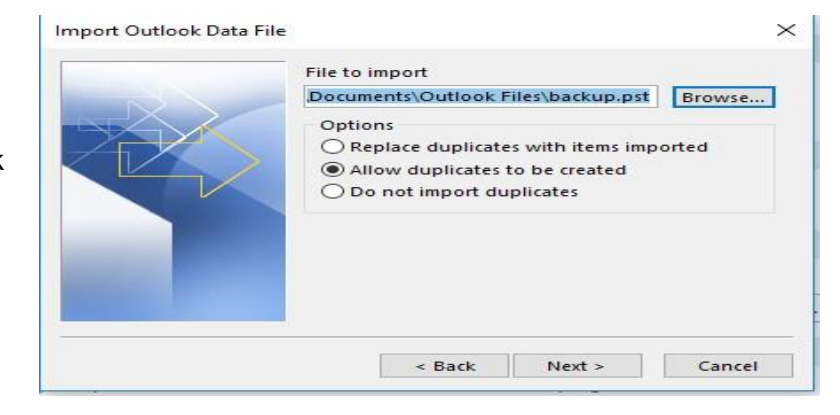

25. Enter your new email address (**surname-initials@ulster.ac.uk**) and click [Finish]

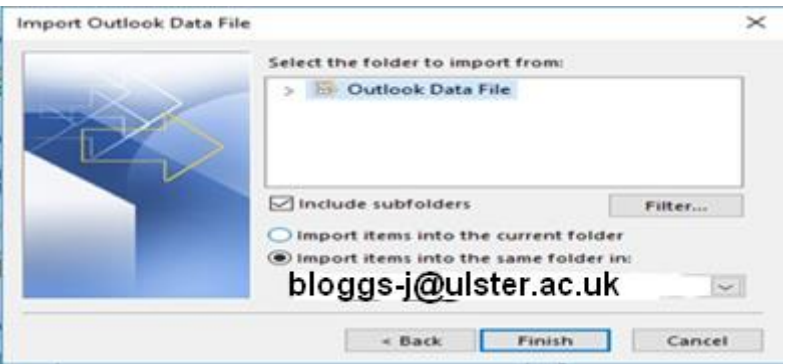

26. The contents of your old e-mail folders should now appear in your new e-mail account.